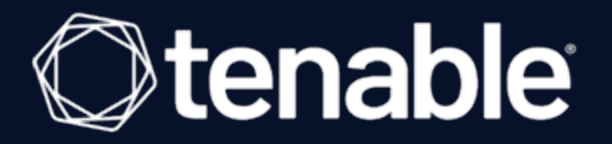

## Tenable Vulnerability Management and CyberArk Enterprise Password Vault Integration Guide

Last Revised: September 11, 2023

# Table of Contents

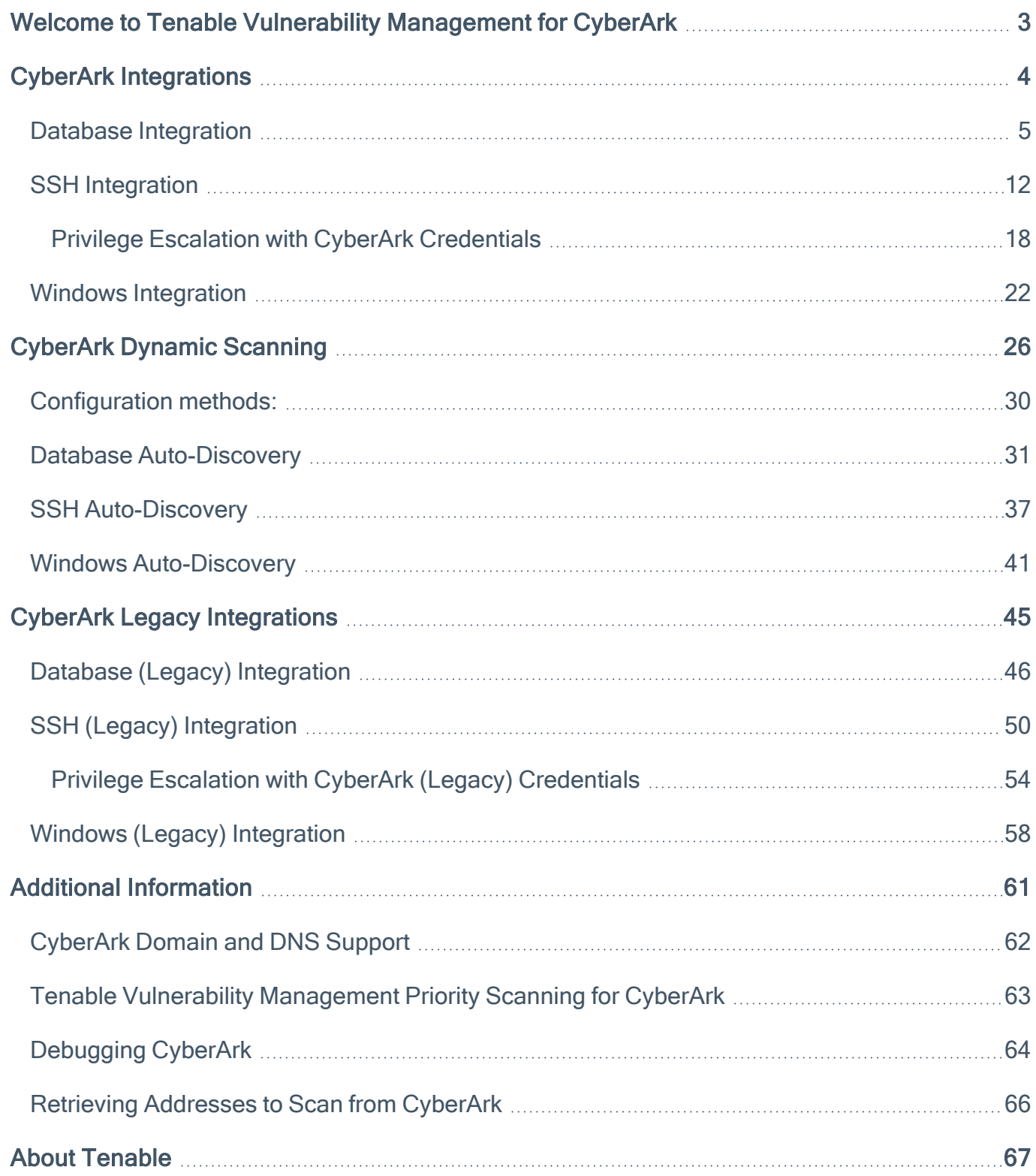

 $\circledcirc$ 

# <span id="page-2-0"></span>Welcome to Tenable Vulnerability Management for CyberArk

This document provides information and steps for integrating Tenable Vulnerability Management with CyberArk Enterprise Password Vault (CyberArk).

Security administrators know that conducting network vulnerability assessments means getting access to and navigating an ever-changing sea of usernames, passwords, and privileges. By integrating CyberArk with Tenable Vulnerability Management, customers have more choice and flexibility.

The benefits of integrating Tenable Vulnerability Management with CyberArk include:

- Credential updates directly in Tenable Vulnerability Management, requiring less management.
- Reduced time and effort to document credential storage locations in the organizational environment.
- Automatic enforcement of security policies in specific departments or business unit requirements, simplifying compliance.
- Reduced risk of unsecured privileged accounts and credentials across the enterprise.

Note: Tenable Vulnerability Management only supports integrations with CyberArk versions 12.x, 11.x, 10.x, and CyberArk Legacy version 9.x.

# <span id="page-3-0"></span>CyberArk Integrations

View one of the following options for CyberArk integration steps.

 $\mathbb{O}$ 

Database [Integration](#page-4-0)

**SSH [Integration](#page-11-0)** 

**Privilege [Escalation](#page-17-0)** 

**Windows [Integration](#page-21-0)** 

## <span id="page-4-0"></span>Database Integration

To configure database integration:

- 1. Log in to Tenable Vulnerability Management.
- 2. Click Scans.

The My Scans page appears.

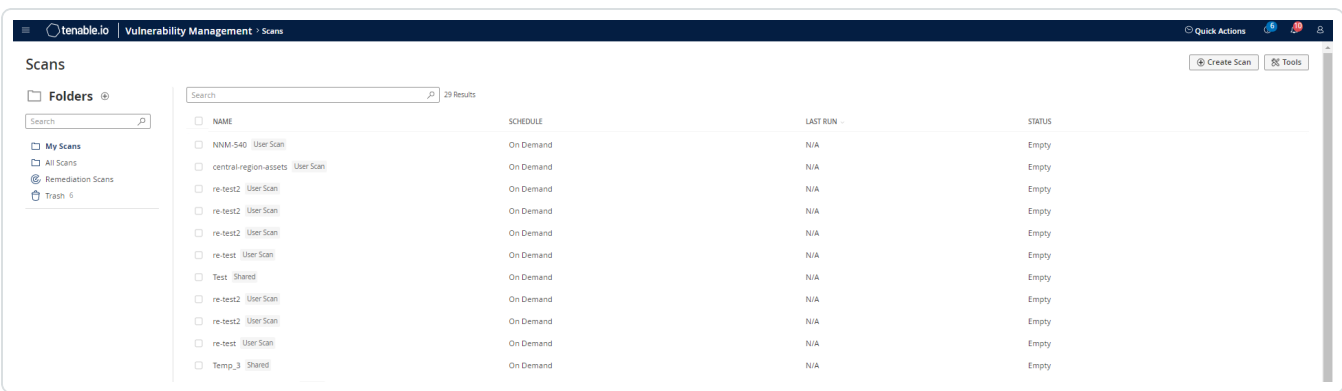

 $\circledcirc$ 

3. Click + New Scan.

The Scan Templates page appears.

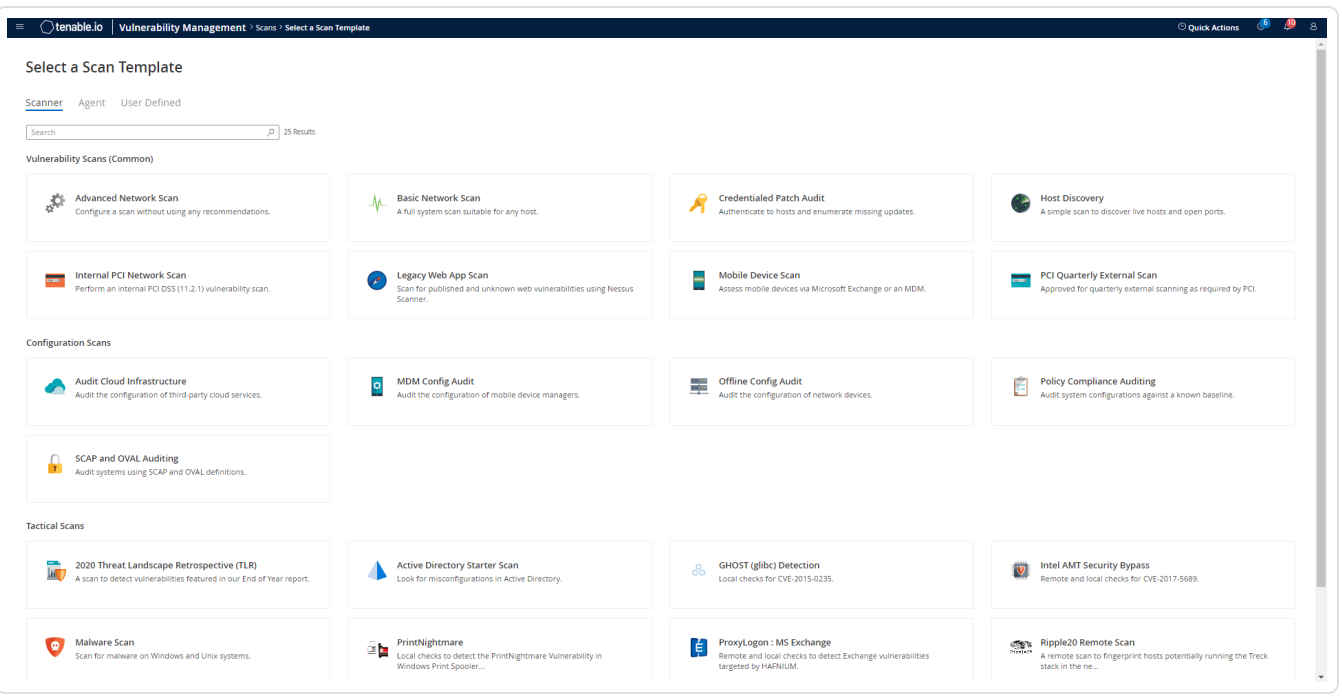

4. Select a Scan Template. For demonstration, the Advanced Network Scan template is used.

 $\circledcirc$ 

The scan configuration page appears.

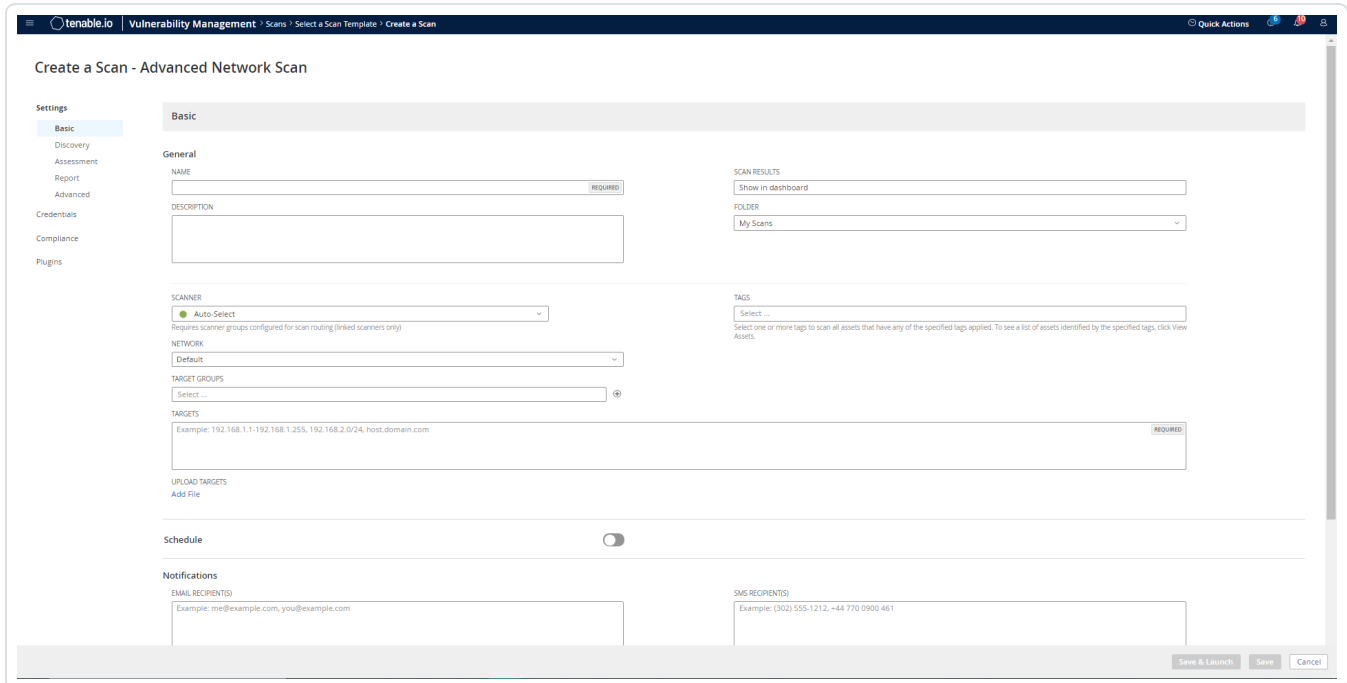

- 5. In the Name box, type a name for the scan.
- 6. In the Targets box, type an IP address, hostname, or range of IP addresses.
- 7. (Optional) Add a description, folder location, scanner location, and specify target groups.
- 8. Click the Credentials tab.

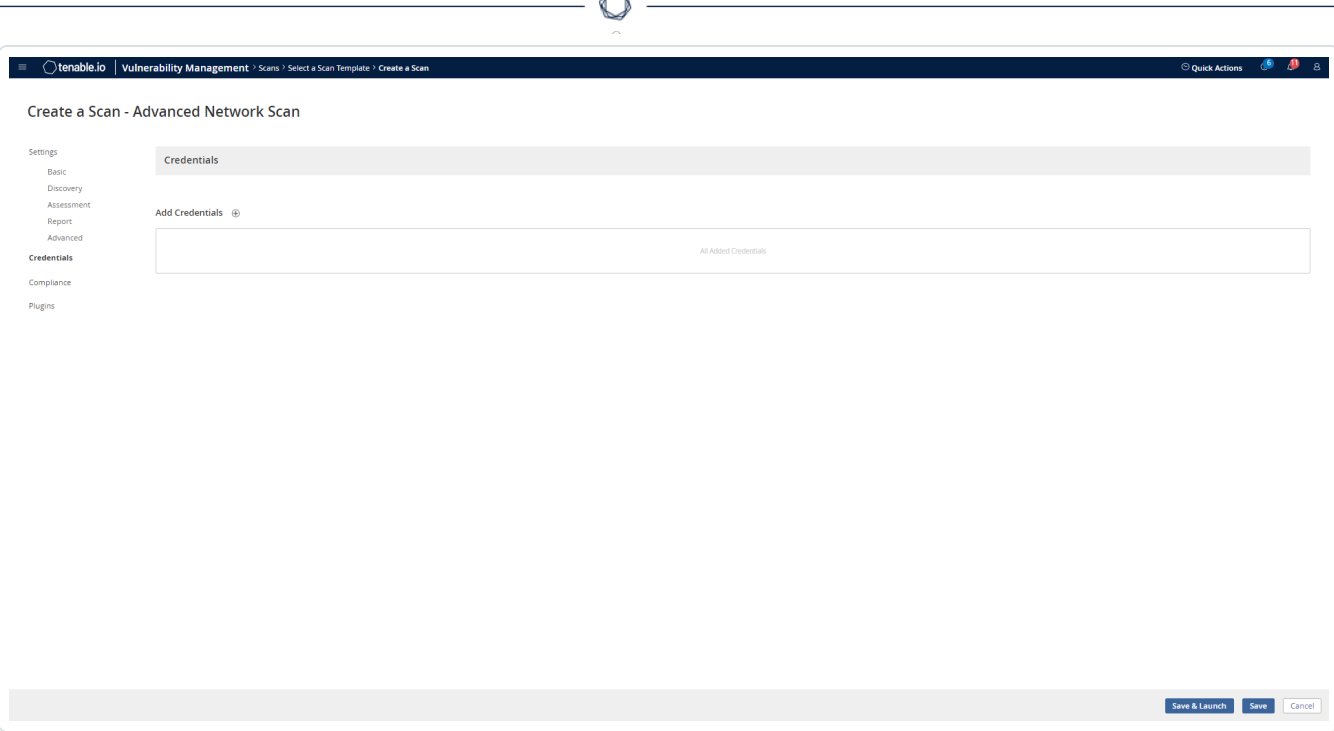

A

### The Credentials pane appears.

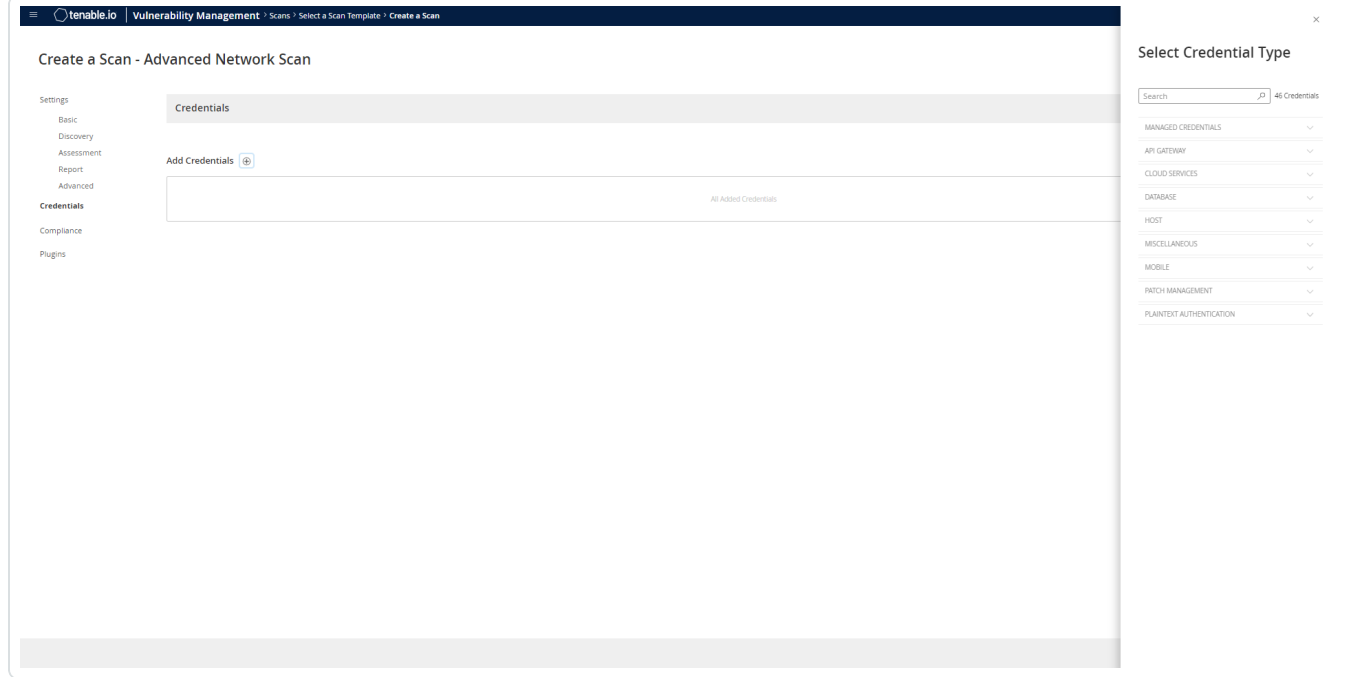

9. Click the Database option.

The Database options appear.

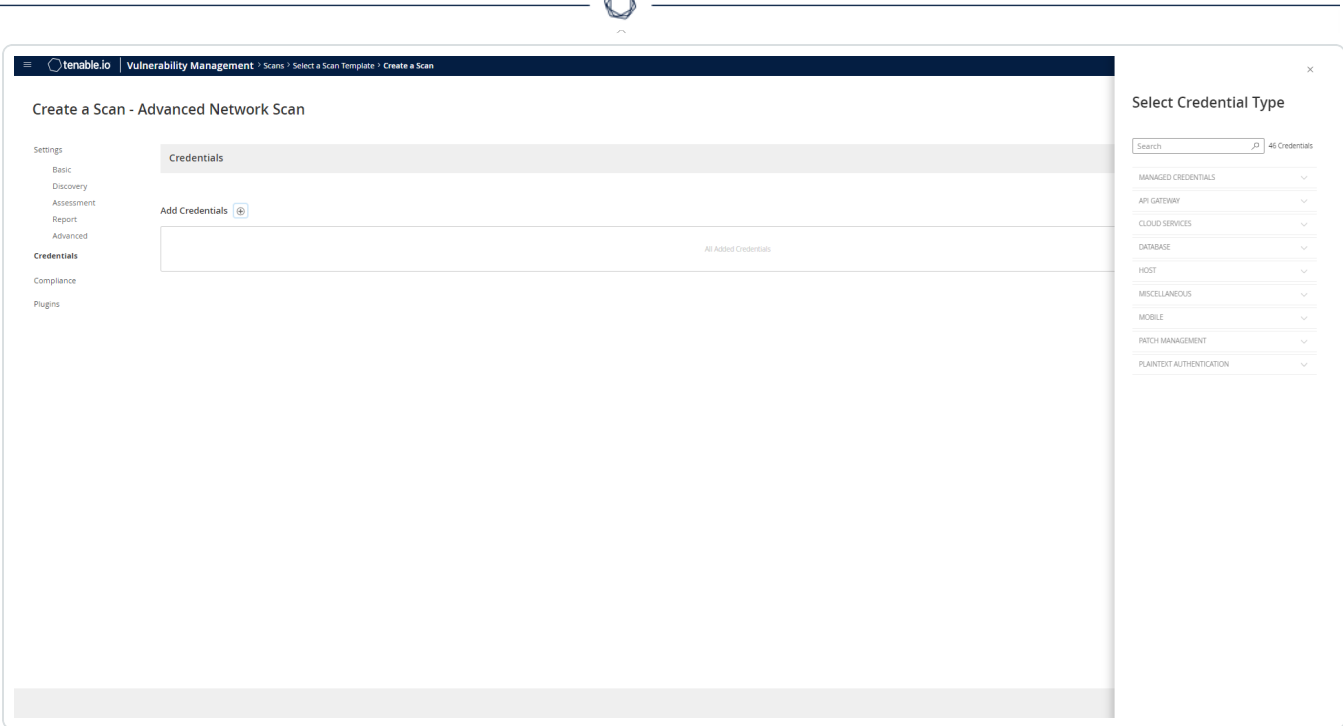

bo.

10. From the Database Type drop-down, select Oracle.

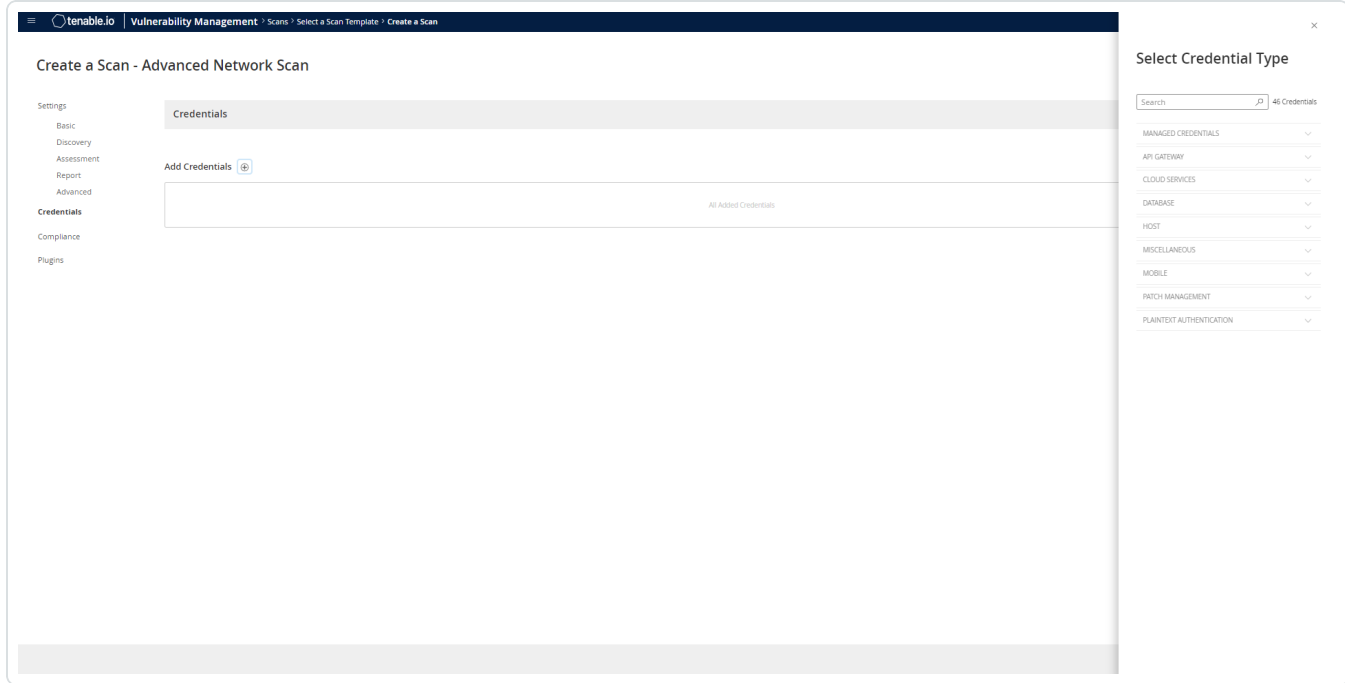

11. From the Auth Type drop-down, select CyberArk.

The CyberArk field options appear.

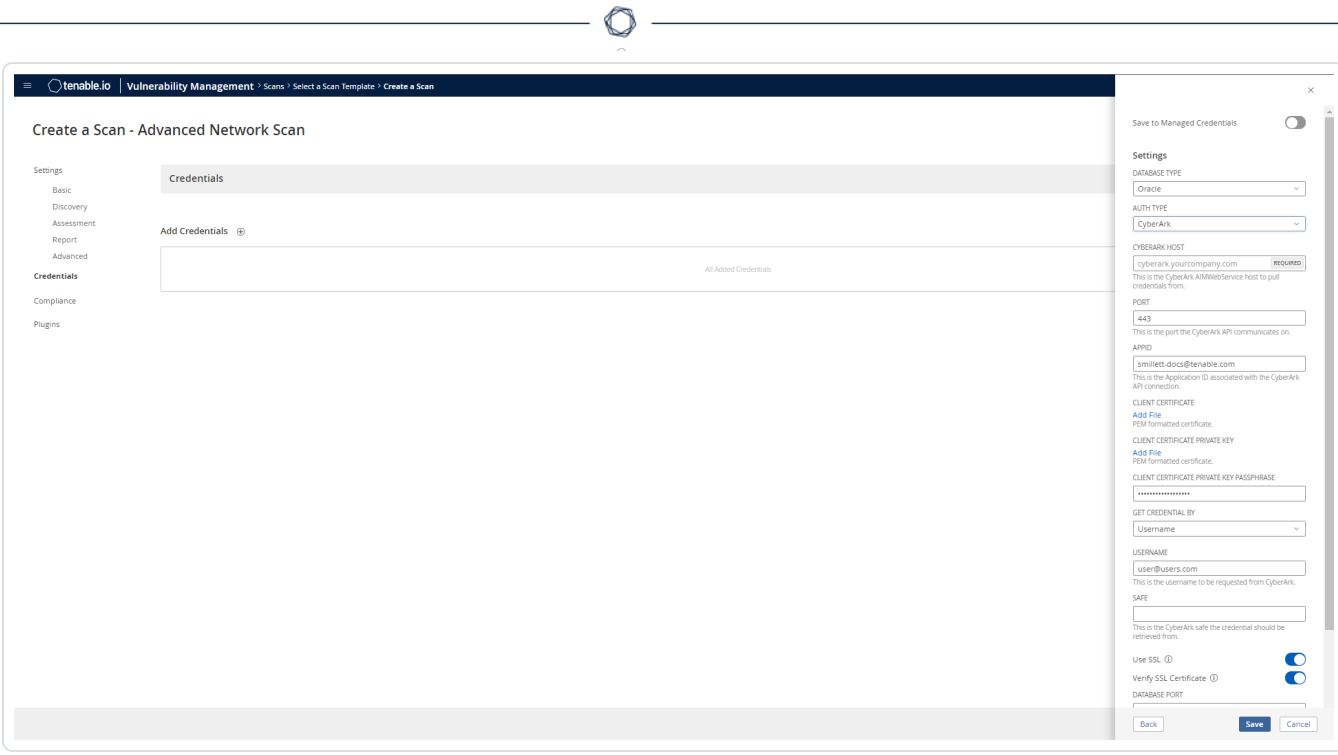

12. Configure each field for the Database authentication.

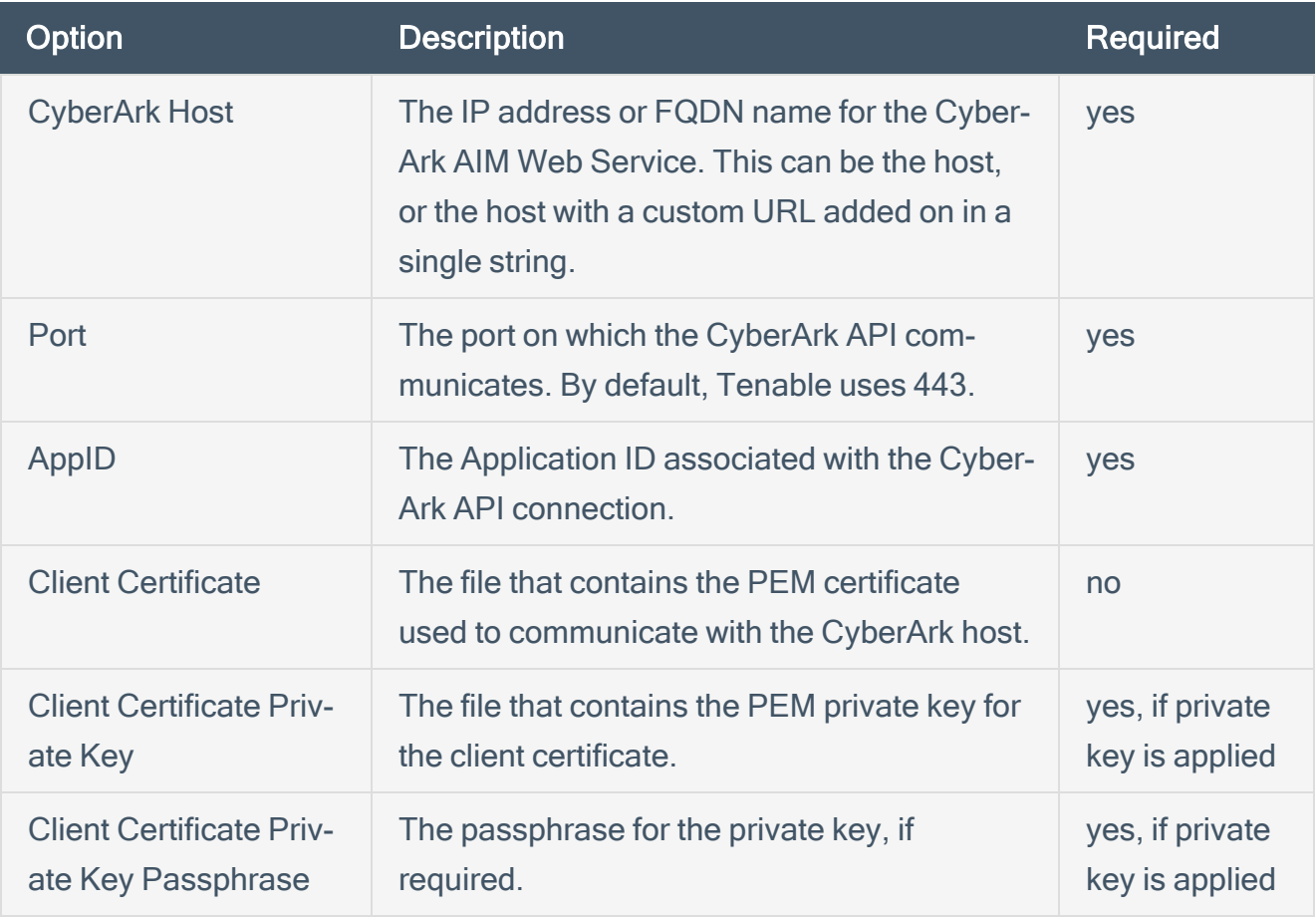

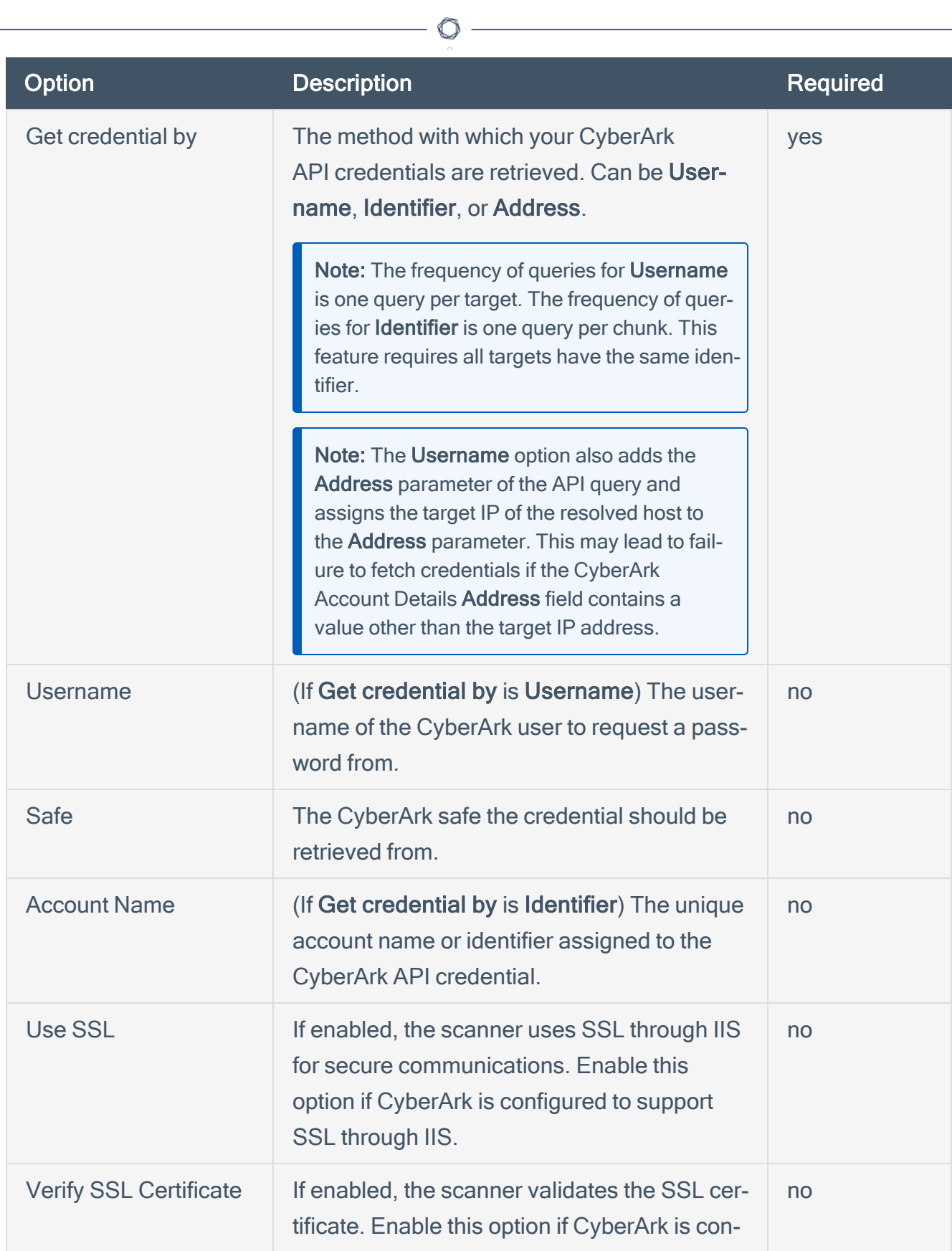

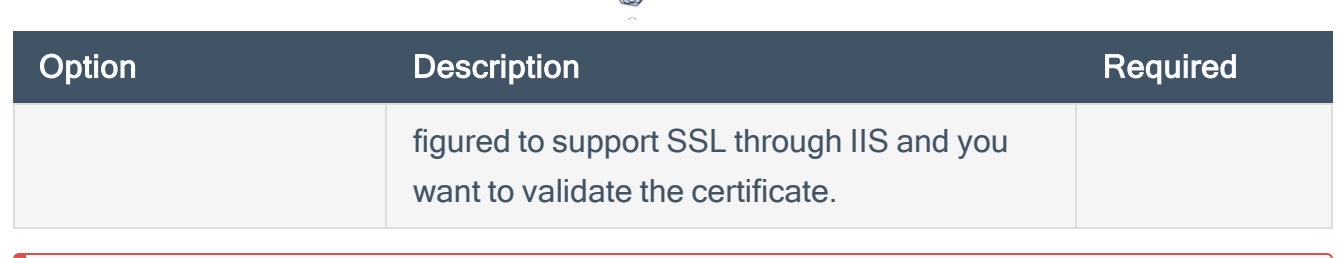

∩

Caution: Tenable strongly recommends encrypting communication between your on-site scanner and the CyberArk AIM gateway using HTTPS and/or client certificates. For information on securing the connection, refer to the Tenable Vulnerability [Management User](https://docs.tenable.com/vulnerability-management/Content/getting-started/GetStarted.htm) Guide and the Central Credential Provider Implementation Guide located at [cyberark.com](https://www.cyberark.com/) (login required).

13. Click Save.

## <span id="page-11-0"></span>SSH Integration

To configure SSH integration:

- 1. Log in to Tenable Vulnerability Management.
- 2. Click Scans.
- 3. Click + New Scan.

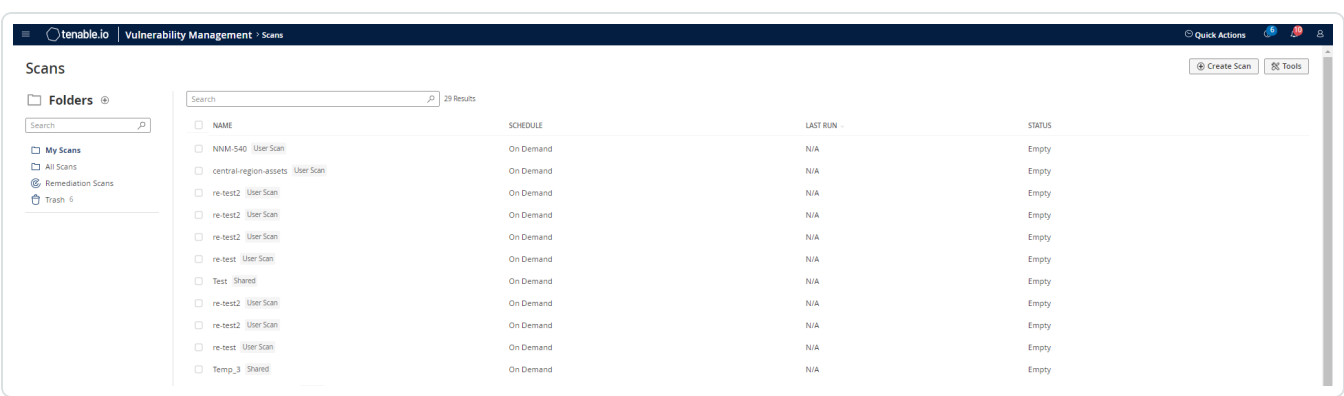

 $\circledcirc$ 

### 4. Select a Scan Template.

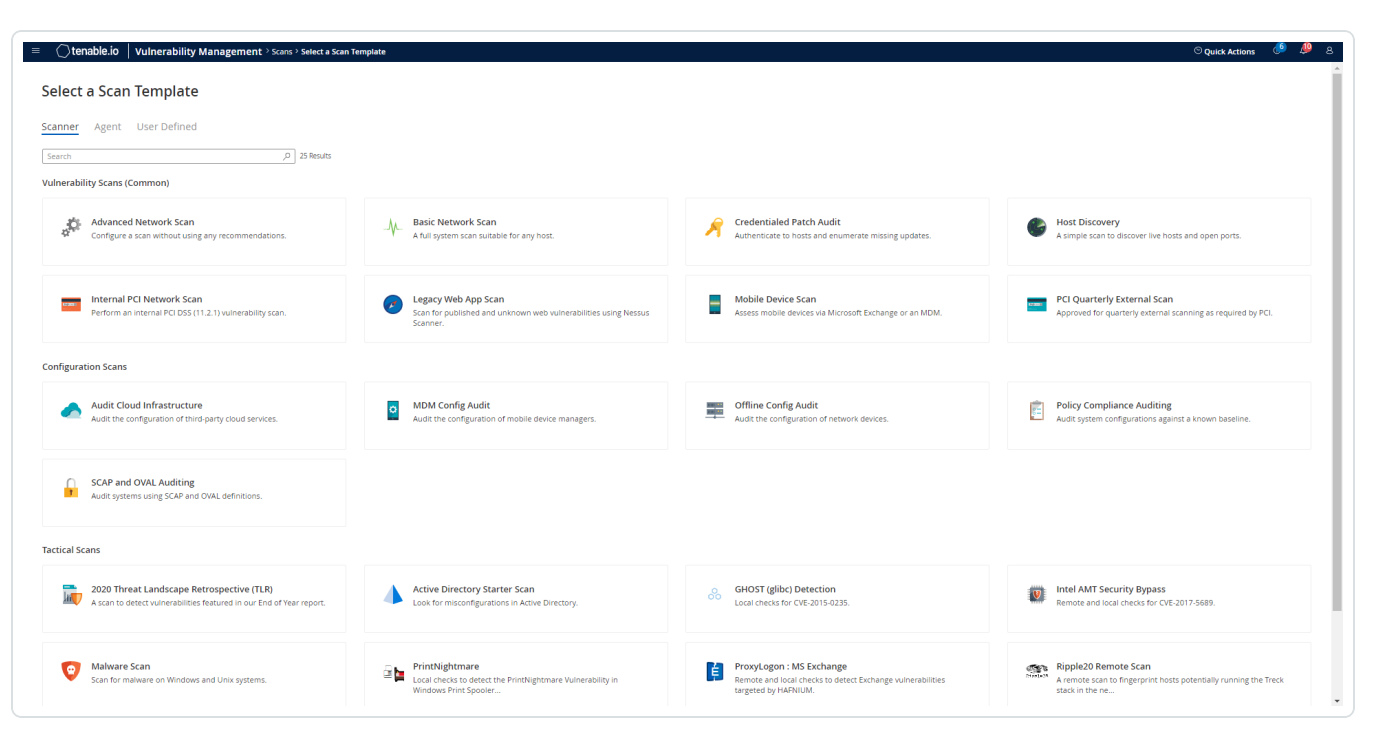

The scan configuration page appears.

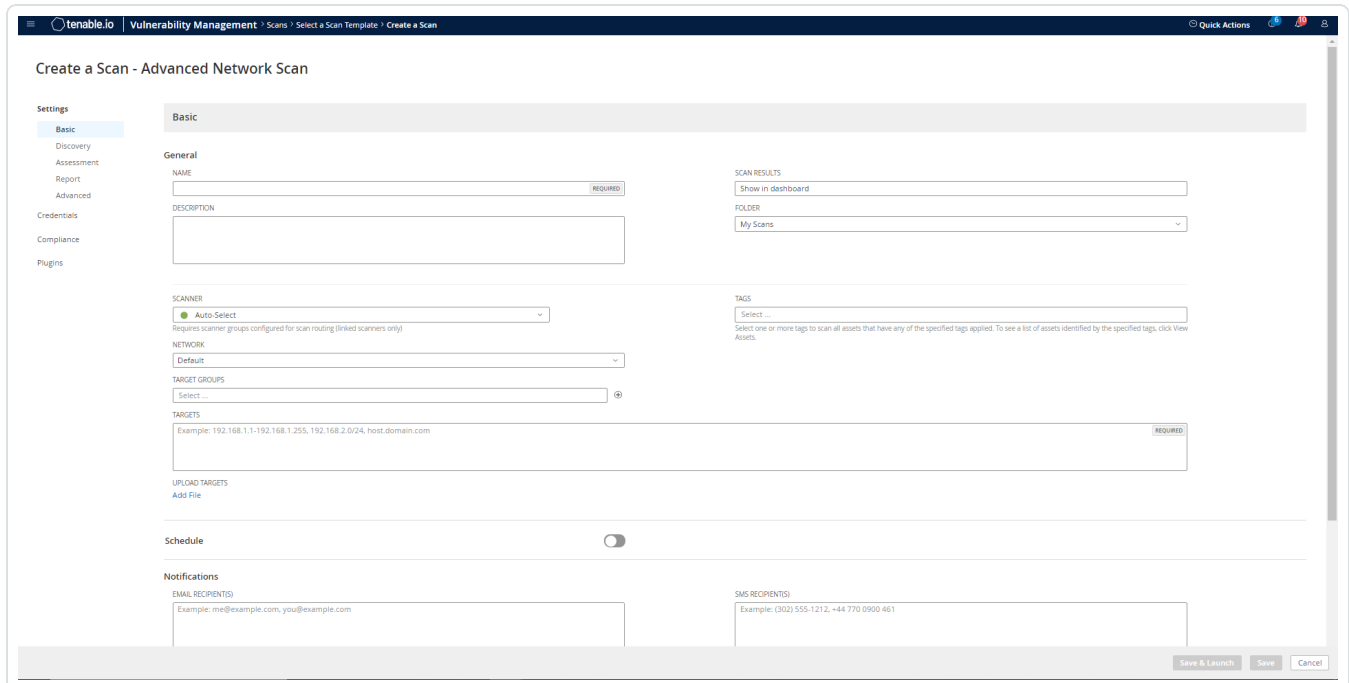

 $\mathbb O$ 

- 5. In the Name box, type a name for the scan.
- 6. In the Targets box, type an IP address, hostname, or range of IP addresses.
- 7. (Optional) Add a description, folder location, scanner location, and specify target groups.
- 8. Click the Credentials tab.

The Credentials options appear.

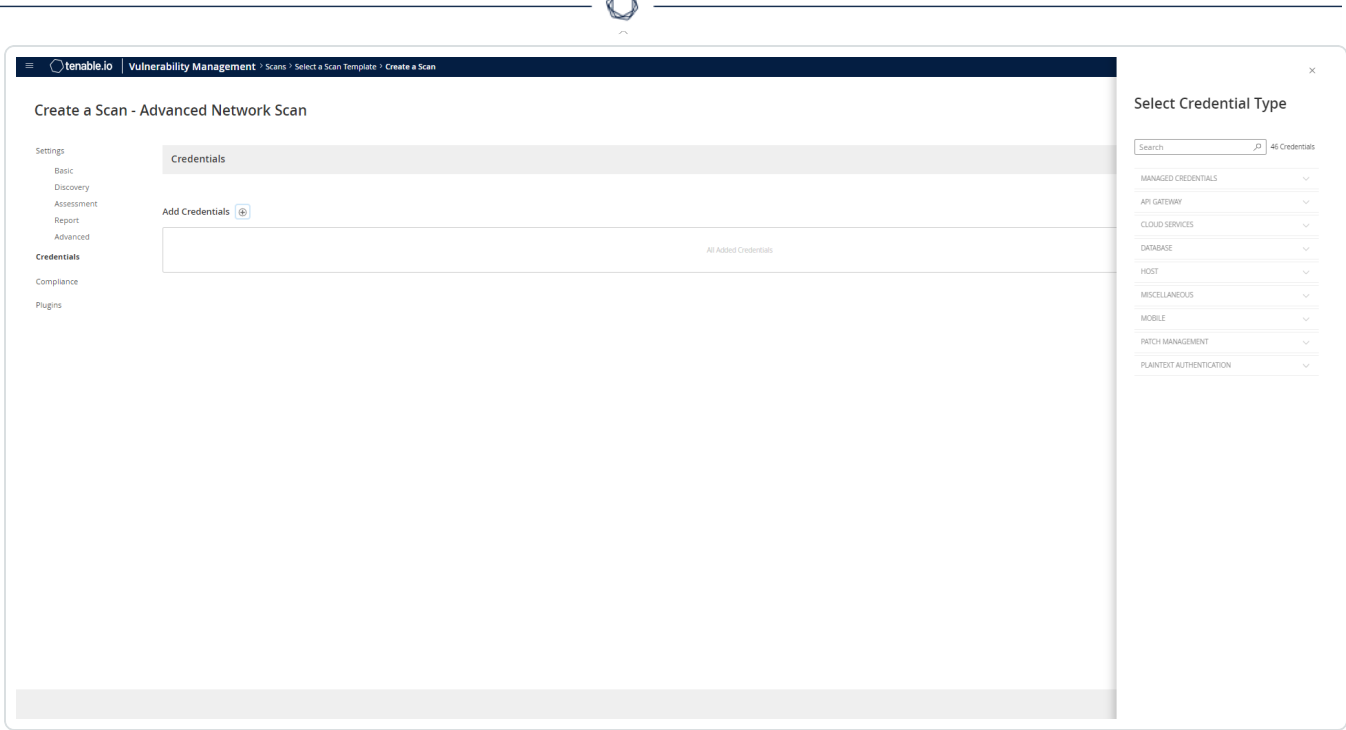

F

- 9. In the Select a Credential menu, select the Host drop-down.
- 10. Select SSH.

The CyberArk field options appear.

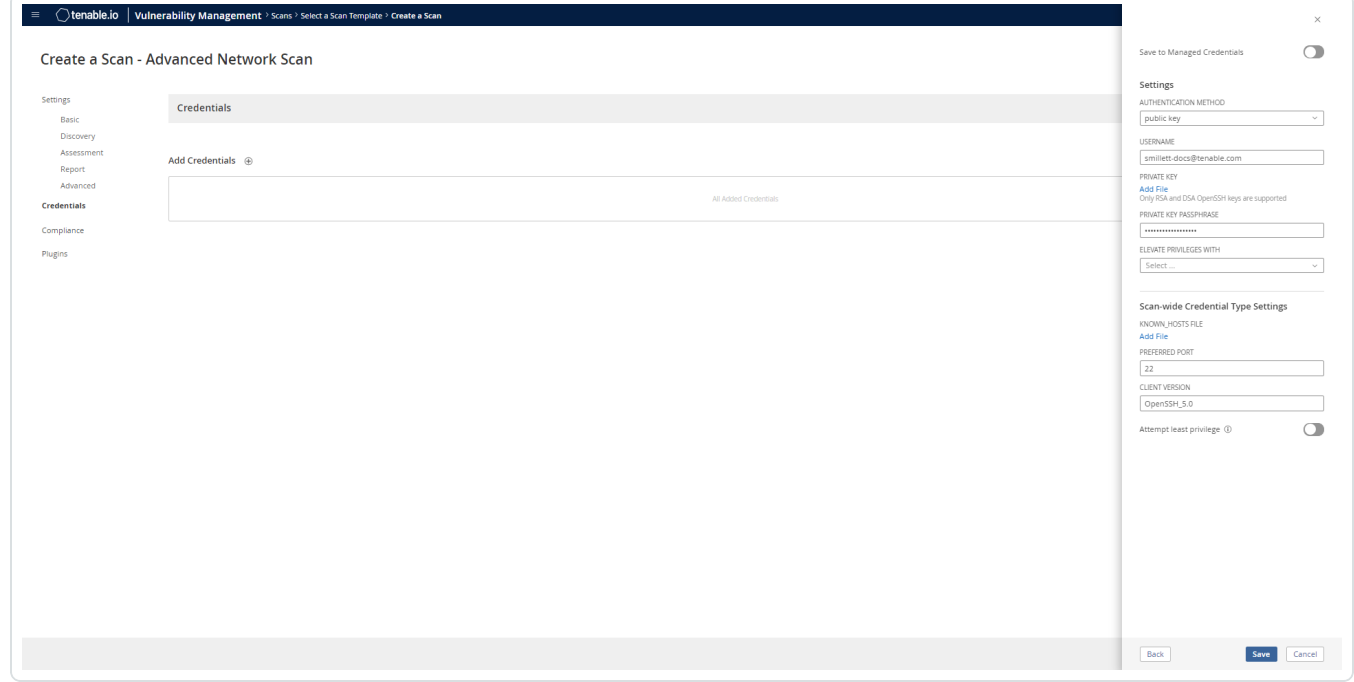

11. Configure each field for SSH authentication.

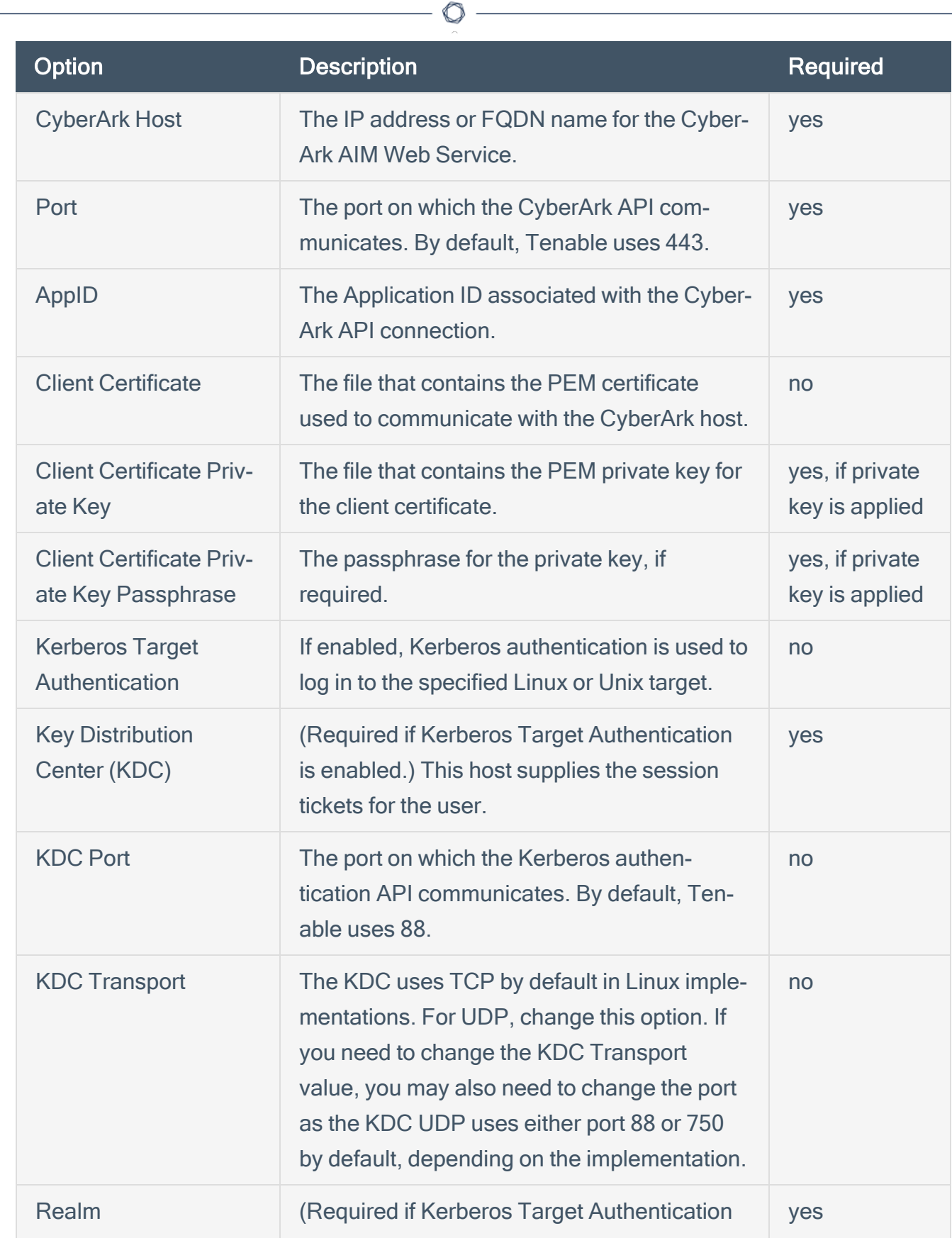

![](_page_15_Picture_433.jpeg)

![](_page_16_Picture_397.jpeg)

∩

Caution: Tenable strongly recommends encrypting communication between your on-site scanner and the CyberArk AIM gateway using HTTPS and/or client certificates. For information on securing the connection, refer to the Tenable Vulnerability [Management User](https://docs.tenable.com/vulnerability-management/Content/getting-started/GetStarted.htm) Guide and the Central Credential Provider Implementation Guide located at [cyberark.com](https://www.cyberark.com/) (login required).

12. Click Save.

### **Verification**

- 1. To verify the integration is working, click the launch button (highlighted below) to initiate an ondemand scan.
- 2. Once the scan has completed, select the completed scan and look for Plugin ID 12634, which validates that authentication was successful. If the authentication is not successful, refer to the [Debugging](#page-63-0) CyberArk Issues section of this document.

# <span id="page-17-0"></span>Privilege Escalation with CyberArk Credentials

Tenable Vulnerability Management supports the use of privilege escalation, such as su and sudo, when using SSH through the CyberArk authentication method.

 $\circledcirc$ 

To configure SSH integration:

- 1. Log in to Tenable Vulnerability Management.
- 2. Click Scans.
- 3. Click + New Scan.

![](_page_17_Picture_132.jpeg)

#### 4. Select a Scan Template.

![](_page_17_Picture_133.jpeg)

The scan configuration page appears.

![](_page_18_Picture_130.jpeg)

 $\circledcirc$ 

- 5. In the Name box, type a name for the scan.
- 6. In the Targets box, type an IP address, hostname, or range of IP addresses.
- 7. (Optional) Add a description, folder location, scanner location, and specify target groups.
- 8. Click the Credentials tab.

The Credentials options appear.

![](_page_19_Picture_83.jpeg)

- 9. In the Select a Credential menu, select the Host drop-down.
- 10. Select SSH as the Type and CyberArk as the Authentication Method.

![](_page_19_Picture_84.jpeg)

11. Select an option for the Elevate Privileges With field.

Note: Multiple options for privilege escalation are supported, including su, su+sudo and sudo. For example, if sudo is selected, additional fields for sudo user, CyberArk Account Details Name and Location of sudo (directory) are provided and can be completed to support authentication and privilege escalation through CyberArk Password Vault.

Note: Additional information about all of the supported privilege escalation types and their accompanying fields can be found in the Tenable Vulnerability [Management](https://docs.tenable.com/vulnerability-management/Content/getting-started/GetStarted.htm) User Guide.

Note: The Username option for the Get Credential By field also adds the Address parameter of the API query and assigns the target IP of the resolved host to the **Address** parameter. This may lead to failure to fetch credentials if the CyberArk Account Details **Address** field contains a value other than the target IP address.

12. Complete the privilege escalation options and click Save.

Note: When asked for a CyberArk Account Details Name, perform the following steps to obtain the correct value:

- 1. Log in to CyberArk Password Vault.
- 2. Choose the secret (password) you wish to use.

3. Look at the name parameter (such as in the image below) in the Account Details page; this is the value to supply in the CyberArk Account Details Name field.

![](_page_20_Picture_457.jpeg)

## <span id="page-21-0"></span>Windows Integration

To configure Tenable Vulnerability Management with CyberArk using Windows integration:

- 1. Log in to Tenable Vulnerability Management.
- 2. In the upper-left corner, click the  $\equiv$  button.

The left navigation plane appears.

3. In the left navigation plane, click Settings.

The **Settings** page appears.

4. Click the Credentials widget.

The Credentials page appears. The credentials table lists the managed credentials you have permission to view.

5. Click the  $\Theta$  button next to the Credentials title.

The credential form plane appears.

6. In the Host section, click Windows.

The selected credential options appear.

7. In the Authentication Method drop-down, select CyberArk.

The CyberArk options appear.

8. Configure the CyberArk credentials.

![](_page_21_Picture_385.jpeg)

![](_page_22_Picture_488.jpeg)

![](_page_23_Picture_418.jpeg)

![](_page_24_Picture_320.jpeg)

റ

Caution: Tenable strongly recommends encrypting communication between your on-site scanner and the CyberArk AIM gateway using HTTPS and/or client certificates. For information on securing the connection, refer to the Tenable Vulnerability [Management User](https://docs.tenable.com/vulnerability-management/Content/getting-started/GetStarted.htm) Guide and the Central Credential Provider Implementation Guide located at [cyberark.com](https://www.cyberark.com/) (login required).

9. Click Save.

### **Verification**

- 1. To verify the integration is working, click the Launch button to initiate an on-demand scan.
- 2. After the scan completes, click the scan to view the results.
- 3. Look for Plugin ID 10394. This validates that the authentication was successful. If the authentication is not successful, refer to the [Debugging](#page-63-0) CyberArk Issues section of this document.

# <span id="page-25-0"></span>CyberArk Dynamic Scanning

You can now take advantage of a significant improvement to Tenable's CyberArk integration which gathers bulk account information for specific target groups without entering multiple targets. You need to enter only one target in the settings (which is arbitrary and not used as an actual target). This target is used to kick off the process of collection and nothing more. You can configure up to five unique credentials in a scan policy that represent specific target groups.

The integration feature takes advantage of CyberArk's Password Vault Web Access (PVWA) REST API, by gathering bulk account information for a large volume of hosts, automatically adding them to the scan, and requesting the password on a host-by-host basis from CCP/AIM Web Service application. You must have a CyberArk version that contains the PVWA REST API to use this feature.

![](_page_25_Figure_3.jpeg)

### **Collection**

The initial collection of accounts (except the password) is done once and on the arbitrary target/host entered in the target settings of the scan policy mentioned in the beginning of each section (SSH, Windows, and Database). Logs for the collection can be found in the Debugging Log Reporting on this particular host in the following logs:

- Database = pam\_database\_auto\_collect.nbin~CyberArk
- SSH = pam\_ssh\_auto\_collect.nbin~CyberArk
- Windows = pam\_smb\_auto\_collect.nbin~CyberArk

### Adding targets to the scan automatically

After the collection process, the integration performs automatic addition of the hosts and necessary host's knowledge bases (KBs). Before adding hosts to the scan, the integration checks that an address value was present. This process is contingent upon that value. In addition, the integration tries to resolve that host (address value) within your network. Once it determines that a resolvable host (address value) is present, the integration adds the host (and certain data gathered as KBs) used to query the password and/or used for authentication to the host. As a supplemental log for identifying successfully resolved hosts against unsuccessfully resolved hosts, the integration provides logs present on the arbitrary host:

- Database = pam\_database\_auto\_collect.log
- SSH = pam\_ssh\_auto\_collect.log
- Windows = pam\_smb\_auto\_collect.log

Database example:

```
[2023-07-19 17:24:35] Start injecting kb's and hosts for 4 accounts.
[2023-07-19 17:24:35] Attempting to resolve host from CyberArk Address :
172.26.25.107
[2023-07-19 17:24:35] Attempting to resolve host from CyberArk Address :
172.26.28.153
[2023-07-19 17:24:35] Attempting to resolve host from CyberArk Address :
172.26.25.107
[2023-07-19 17:24:35] Attempting to resolve host from CyberArk Address :
```

```
auditmsss2016
[2023-07-19 17:24:35] Failed to resolve host from CyberArk Address :
auditmsss2016
[2023-07-19 17:24:35] End injecting kb's and hosts
Number of hosts retrieved from CyberArk : 4
Number of hosts failed to resolve : 1
List of failed hosts. CyberArk Address : make nested list(
  'auditmsss2016'
\lambda[2023-07-19 17:24:35] Auto-collection of database hosts complete for :
CyberArk
```
In the example database log, we have a host auditmsss2016 that Tenable Nessus could not resolve on the network. This host is not added to the scan. An error returned from the function fqdn resolv() triggers the creation of separate logs that show more detail called:

- Database = pam\_database\_auto\_collect\_resolv\_func.log
- SSH = pam\_ssh\_auto\_collect\_resolv\_func.log
- Windows = pam\_smb\_auto\_collect\_resolv\_func.log

In addition, you can see in the example log that we have a duplicate host. The Tenable Nessus engine handles that naturally, so more than one record does not appear in the host table.

### Password collection

After the collection and addition of host and KBs is complete, the authentication process kicks off on each of the hosts. To eliminate the possibility of requesting a password for either the arbitrary host (input by the user) or a host not containing the necessary query parameters, a condition is set in place within logins, ssh\_settings, and database\_settings to avoid this. Host by host, the integration calls AIM Web Service for the password using four unique query parameters that avoid requesting a password for the wrong target: safe, object, username, and address. As far as logs go, this is no different (on the host level) than "normal."

• Database = database\_settings.nasl~CyberArk

 $\circledcirc$ 

- SSH = ssh\_settings.nasl~CyberArk
- Windows = logins.nasl~CyberArk

# <span id="page-29-0"></span>Configuration methods:

- Database [Auto-Discovery](#page-30-0)
- SSH [Auto-Discovery](#page-36-0)
- Windows [Auto-Discovery](#page-40-0)

 $\mathbb{O}$ 

## <span id="page-30-0"></span>Database Auto-Discovery

You need to configure new user interface field properties in addition to the default account properties in CyberArk and PrivateArk, as database authentication requires additional data. Port and Database are already available, but some database platforms in CyberArk need these added to the user interface properties. AuthType and ServiceType are new, so you must add them to PrivateArk first, then configure them to the applicable database platform type user interface properties in Cyber-Ark Web console.

Note: The Address field in the CyberArk Account Details for an account/host must contain a valid IP/FQDN and must be resolvable on the user's network. This value is vetted during the collection and discovery process. Address values that are null or unresolvable will not be added to the scan.

Note: All Database Type in Tenable are supported. (Oracle, DB2, Cassandra, MySQL, PostgreSQL, Sybase ASE, MongoDB, and SQL Server)

View the following tables for necessary fields and Database Types they apply to.

![](_page_30_Picture_504.jpeg)

#### **Oracle**

#### MongoDB

![](_page_30_Picture_505.jpeg)

PostgreSQL

![](_page_31_Picture_295.jpeg)

d

### Cassandra

![](_page_31_Picture_296.jpeg)

### D<sub>B2</sub>

![](_page_31_Picture_297.jpeg)

### MySQL

![](_page_31_Picture_298.jpeg)

### SQL Server

![](_page_31_Picture_299.jpeg)

### To configure database auto-discovery:

- 1. Log in to Tenable Vulnerability Management.
- 2. Click Scans.

The My Scans page appears.

3. Click + New Scan.

The **Scan Templates** page appears.

- 4. Select a Scan Template. For demonstration, the Advanced Network Scan template is used. The scan configuration page appears.
- 5. In the Name box, type a name for the scan.
- 6. In the Targets box, type an IP address, hostname, or range of IP addresses.
- 7. (Optional) Add a description, folder location, scanner location, and specify target groups.
- 8. Click the Credentials tab.

The Credentials pane appears.

9. Click the Database option.

The **Database** options appear.

- 10. From the Database Type drop-down, select Oracle.
- 11. From the Auth Type drop-down, select CyberArk Database Auto-Discovery.

The CyberArk Database Auto-Discovery field options appear:

![](_page_33_Picture_68.jpeg)

Á

### 12. Configure each field for the Database authentication.

![](_page_33_Picture_69.jpeg)

![](_page_34_Picture_469.jpeg)

![](_page_35_Picture_262.jpeg)

O

Caution: Tenable strongly recommends encrypting communication between your on-site scanner and the CyberArk AIM gateway using HTTPS and/or client certificates. For information on securing the connection, refer to the Tenable Vulnerability [Management User](https://docs.tenable.com/vulnerability-management/Content/getting-started/GetStarted.htm) Guide and the Central Credential Provider Implementation Guide located at [cyberark.com](https://www.cyberark.com/) (login required).

13. Click Save.

## <span id="page-36-0"></span>SSH Auto-Discovery

Note: The Address field in the CyberArk Account Details for an account/host must contain a valid IP/FQDN and must be resolvable on your network. This value is vetted during the collection and discovery process. Address values that are null, or unresolvable, are not added to the scan.

Note: Privilege Escalation is available, but only using the SUDO method at this time. More research is needed to explore other escalation methods.

Note: SSH Key authentication is supported, but escalated privileges after SSH Key authentication is not available at this time.

To configure SSH auto-discovery:

- 1. Log in to Tenable Vulnerability Management.
- 2. Click Scans.

The My Scans page appears.

3. Click + New Scan.

The **Scan Templates** page appears.

4. Select a Scan Template.

The scan configuration page appears.

- 5. In the Name box, type a name for the scan.
- 6. In the Targets box, type an IP address, hostname, or range of IP addresses.
- 7. (Optional) Add a description, folder location, scanner location, and specify target groups.
- 8. Click the Credentials tab.

The Credentials pane appears.

- 9. In the Select a Credential menu, select the Host drop-down..
- 10. Select SSH.
- 11. From the Authentication Method drop-down, select CyberArk SSH Auto-Discovery.

The CyberArk SSH Auto-Discovery field options appear:

![](_page_37_Picture_48.jpeg)

 $\circlearrowright$ 

12. Configure each field for the SSH authentication.

![](_page_38_Picture_446.jpeg)

![](_page_39_Picture_344.jpeg)

 $\circ$ 

Caution: Tenable strongly recommends encrypting communication between your on-site scanner and the CyberArk AIM gateway using HTTPS and/or client certificates. For information on securing the connection, refer to the Tenable Vulnerability [Management User](https://docs.tenable.com/vulnerability-management/Content/getting-started/GetStarted.htm) Guide and the Central Credential Provider Implementation Guide located at [cyberark.com](https://www.cyberark.com/) (login required).

13. Click Save.

## <span id="page-40-0"></span>Windows Auto-Discovery

Note: The Address field in the CyberArk Account Details for an account/host must contain a valid IP/FQDN and must be resolvable on your network. This value is vetted during the collection and discovery process. Address values that are null or unresolvable will not be added to the scan.

Note: Domain support is included, but CyberArk accounts must make use of the Domain field provided in account set up.

To configure windows auto-discovery:

- 1. Log in to Tenable Vulnerability Management.
- 2. In the upper-left corner, click the  $\equiv$  button.

The left navigation plane appears.

3. Click the Credentials tab.

The Credentials pane appears.

4. In the left navigation plane, click Settings.

The Settings page appears.

5. Click the Credentials widget.

The Credentials page appears. The credentials table lists the managed credentials you have permission to view.

6. Click the  $\bigoplus$  button next to the **Credentials** title.

The credential form plane appears.

7. Click the Host option.

The **Host** options appear.

8. In the Host section, click Windows.

The selected credential options appear.

9. From the Authentication Method drop-down, select CyberArk Windows Auto-Discovery.

The CyberArk Windows Auto-Discovery field options appear:

![](_page_41_Picture_49.jpeg)

 $\circledcirc$  -

10. Configure each field for the Windows authentication.

![](_page_42_Picture_447.jpeg)

![](_page_43_Picture_314.jpeg)

Caution: Tenable strongly recommends encrypting communication between your on-site scanner and the CyberArk AIM gateway using HTTPS and/or client certificates. For information on securing the connection, refer to the Tenable Vulnerability [Management User](https://docs.tenable.com/vulnerability-management/Content/getting-started/GetStarted.htm) Guide and the Central Credential Provider Implementation Guide located at [cyberark.com](https://www.cyberark.com/) (login required).

11. Click Save.

# <span id="page-44-0"></span>CyberArk Legacy Integrations

View one of the following options for CyberArk Legacy integration steps.

 $\mathbb{O}$ 

Database (Legacy) [Integration](#page-45-0)

**SSH (Legacy) [Integration](#page-49-0)** 

Privilege [Escalation](#page-53-0) (Legacy)

Windows (Legacy) [Integration](#page-57-0)

## <span id="page-45-0"></span>Database (Legacy) Integration

To configure database integration:

- 1. Log in to Tenable Vulnerability Management.
- 2. Click Scans.

The My Scans page appears.

3. Click + New Scan.

The **Scan Templates** page appears.

4. Select a Scan Template. For demonstration, the Advanced Network Scan template is used.

The scan configuration page appears.

- 5. In the Name box, type a name for the scan.
- 6. In the Targets box, type an IP address, hostname, or range of IP addresses.
- 7. (Optional) Add a description, folder location, scanner location, and specify target groups.
- 8. Click the Credentials tab.

The **Credentials** pane appears.

9. Click the Database option.

The **Database** options appear.

- 10. From the Database Type drop-down, select Oracle.
- 11. From the Auth Type drop-down, select CyberArk.

The CyberArk field options appear.

12. Configure each field for the Database authentication.

![](_page_45_Picture_389.jpeg)

![](_page_46_Picture_428.jpeg)

₫

![](_page_47_Picture_390.jpeg)

![](_page_48_Picture_348.jpeg)

∩

Caution: Tenable strongly recommends encrypting communication between your on-site scanner and the CyberArk AIM gateway using HTTPS and/or client certificates. For information on securing the connection, refer to the Tenable Vulnerability [Management User](https://docs.tenable.com/vulnerability-management/Content/getting-started/GetStarted.htm) Guide and the Central Credential Provider Implementation Guide located at [cyberark.com](https://www.cyberark.com/) (login required).

13. Click Save.

# <span id="page-49-0"></span>SSH (Legacy) Integration

To configure SSH integration:

- 1. Log in to Tenable Vulnerability Management.
- 2. Click Scans.
- 3. Click + New Scan.
- 4. Select a Scan Template.

The scan configuration page appears.

- 5. In the Name box, type a name for the scan.
- 6. In the Targets box, type an IP address, hostname, or range of IP addresses.
- 7. (Optional) Add a description, folder location, scanner location, and specify target groups.
- 8. Click the Credentials tab.

The Credentials options appear.

- 9. In the Select a Credential menu, select the Host drop-down.
- 10. Select SSH.

The CyberArk field options appear.

11. Configure each field for SSH authentication.

![](_page_49_Picture_357.jpeg)

![](_page_50_Picture_422.jpeg)

![](_page_51_Picture_508.jpeg)

 $\circ$ 

Caution: Tenable strongly recommends encrypting communication between your on-site scanner and the CyberArk AIM gateway using HTTPS and/or client certificates. For information on securing the connection, refer to the Tenable Vulnerability [Management User](https://docs.tenable.com/vulnerability-management/Content/getting-started/GetStarted.htm) Guide and the Central Credential Provider Implementation Guide located at [cyberark.com](https://www.cyberark.com/) (login required).

#### 12. Click Save.

### **Verification**

1. To verify the integration is working, click the launch button (highlighted below) to initiate an ondemand scan.

 $\mathbb O$ 

2. Once the scan has completed, select the completed scan and look for Plugin ID 12634, which validates that authentication was successful. If the authentication is not successful, refer to the [Debugging](#page-63-0) CyberArk Issues section of this document.

# <span id="page-53-0"></span>Privilege Escalation with CyberArk (Legacy) Credentials

Tenable Vulnerability Management supports the use of privilege escalation, such as su and sudo, when using SSH through the CyberArk authentication method.

O

To configure SSH integration:

- 1. Log in to Tenable Vulnerability Management.
- 2. Click Scans.
- 3. Click + New Scan.

![](_page_53_Picture_135.jpeg)

4. Select a Scan Template.

![](_page_53_Picture_136.jpeg)

The scan configuration page appears.

![](_page_54_Picture_130.jpeg)

 $\circledcirc$ 

- 5. In the Name box, type a name for the scan.
- 6. In the Targets box, type an IP address, hostname, or range of IP addresses.
- 7. (Optional) Add a description, folder location, scanner location, and specify target groups.
- 8. Click the Credentials tab.

The Credentials options appear.

![](_page_55_Picture_85.jpeg)

- 9. In the Select a Credential menu, select the Host drop-down.
- 10. Select SSH as the Type and CyberArk as the Authentication Method.

![](_page_55_Picture_86.jpeg)

11. Select an option for the CyberArk Elevate Privileges With field.

Note: Multiple options for privilege escalation are supported, including su, su+sudo and sudo. For example, if sudo is selected, additional fields for sudo user, CyberArk Account Details Name and Location of sudo (directory) are provided and can be completed to support authentication and privilege escalation through CyberArk Password Vault.

Note: Additional information about all of the supported privilege escalation types and their accompanying fields can be found in the Tenable Vulnerability [Management](https://docs.tenable.com/vulnerability-management/Content/getting-started/GetStarted.htm) User Guide.

12. Complete the privilege escalation options and click Save.

Note: When asked for a CyberArk Account Details Name, perform the following steps to obtain the correct value:

- 1. Log in to CyberArk Password Vault.
- 2. Choose the secret (password) you wish to use.

3. Look at the name parameter (such as in the image below) in the Account Details page; this is the value to supply in the CyberArk Account Details Name field.

![](_page_56_Picture_332.jpeg)

## <span id="page-57-0"></span>Windows (Legacy) Integration

To configure Tenable Vulnerability Management with CyberArk using Windows integration:

- 1. Log in to Tenable Vulnerability Management.
- 2. In the upper-left corner, click the  $\equiv$  button.

The left navigation plane appears.

3. In the left navigation plane, click Settings.

The **Settings** page appears.

4. Click the Credentials widget.

The Credentials page appears. The credentials table lists the managed credentials you have permission to view.

5. Click the  $\Theta$  button next to the Credentials title.

The credential form plane appears.

6. In the Host section, click Windows.

The selected credential options appear.

7. In the Authentication Method drop-down, select CyberArk.

The CyberArk options appear.

8. Configure the CyberArk credentials.

![](_page_57_Picture_364.jpeg)

![](_page_58_Picture_405.jpeg)

![](_page_59_Picture_505.jpeg)

Caution: Tenable strongly recommends encrypting communication between your on-site scanner and the CyberArk AIM gateway using HTTPS and/or client certificates. For information on securing the connection, refer to the Tenable Vulnerability [Management User](https://docs.tenable.com/vulnerability-management/Content/getting-started/GetStarted.htm) Guide and the Central Credential Provider Implementation Guide located at [cyberark.com](https://www.cyberark.com/) (login required).

9. Click Save.

### **Verification**

- 1. To verify the integration is working, click the Launch button to initiate an on-demand scan.
- 2. After the scan completes, click the scan to view the results.
- 3. Look for Plugin ID 10394. This validates that the authentication was successful. If the authentication is not successful, refer to the [Debugging](#page-63-0) CyberArk Issues section of this document.

## <span id="page-60-0"></span>Additional Information

[CyberArk](#page-61-0) Domain and DNS Support

Tenable Vulnerability [Management](#page-62-0) Priority Scanning for CyberArk

 $\mathbb{O}$ 

Retrieving [Addresses](#page-65-0) to Scan from CyberArk

[Debugging](#page-63-0) CyberArk Issues

# <span id="page-61-0"></span>CyberArk Domain and DNS Support

Tenable's support for CyberArk allows Tenable Vulnerability Management to use its target list to query CyberArk Enterprise Password Vault for the target system's credentials, and Tenable Vulnerability Management can use a flexible system to allow for DNS and domain support. See [Tenable](#page-62-0) Vulnerability [Management](#page-62-0) Prority Scanning for CyberArk for explanation of the logic used by Tenable Vulnerability Management for scans using credentials from CyberArk Enterprise Password Vault.

O

## <span id="page-62-0"></span>Tenable Vulnerability Management Priority Scanning for Cyber-Ark

Tenable Vulnerability Management sets a priority system that allows for flexible querying. The following is set out to describe the order Tenable Vulnerability Management tries values and the logic behind it.

- 1. Tenable Vulnerability Management will query CyberArk with the target value entered into the Tenable Vulnerability Management Targets configuration field. For example, if you put a FQDN in the target list, Tenable Vulnerability Management will query CyberArk with the address value of the FQDN. If you enter an IP address or range such as 192.0.2.1-20, Tenable Vulnerability Management will try to query using the IP address or IP range of the target system(s) in the CyberArk Address value. If the target system uses FQDN and can be resolved, then it will be contacted.
- 2. If the target value fails, Tenable Vulnerability Management will then look to see if there is a domain value (for a Windows system). If a domain value is present, Tenable Vulnerability Management will query CyberArk using the domain value for the address value to attempt to use domain credentials.
- 3. If the configured target value and the domain value both fail, Tenable Vulnerability Management will then pull the IP address of the system. If the IP address does not match one of the IP addresses supplied in the target list, Tenable Vulnerability Management will then query CyberArk using the IP address of the target itself. This is checked against the target value in the configuration to prevent querying CyberArk twice with the same value.

## <span id="page-63-0"></span>Debugging CyberArk

To enable debugging when you configure a scan in Tenable Vulnerability Management, go to Settings->Advanced->Debug Settings and Check Enable plugin debugging. If an issue is found, review the results of plugin **Debugging Log Report** (84239). If debug output for the system exists in the debug log, one or more of the following files will be present:

- logins.nasl: Used for Windows credentials. Shows higher level failures in Windows authentication
- logins.nasl~CyberArk: Used to output specific CyberArk- related debug information
- ssh\_settings: Used for SSH credentials. Shows higher level failures in SSH authentication
- ssh\_settings~CyberArk: Used to output specific CyberArk-related debug information

#### Example of output:

[2015-11-17 22:17:04] HTTP/1.1 500 Internal Server Error returned [2015-11-17 22:17:04] HTTP 500 : Server was unable to process request. --- > APPAP004E Password object matching query [Safe=Unix Accounts;UserName=credtester;Folder=Root;Address=192.0.2.26] was not found (Diagnostic Info: 5). Please check that there is a password object that answers your query in the Vault and that both the Provider and the application user have the appropriate permissions needed in order to use the password. [2015-11-17 22:17:04] HTTP/1.1 500 Internal Server Error returned [2015-11-17 22:17:04] HTTP 500 : Server was unable to process request. --- > APPAP004E Password object matching query [Safe=Unix Accounts;UserName=admin;Folder=Root;Address=192.0.2.26] was not found (Diagnostic Info: 5). Please check that there is a password object that answers your query in the Vault and that both the Provider and the application user have the appropriate permissions needed in order to use the password. [2015-11-17 22:17:04] HTTP/1.1 500 Internal Server Error returned [2015-11-17 22:17:04] HTTP 500 : Server was unable to process request. --- > APPAP229E Too many password objects matching query [Safe=Unix Accounts;UserName=admin;Folder=Root] were found: (Safe=Unix Accounts;Folder=Root;Object=Operating System-WinDesktopLocal-192.0.2.205-admin,

Safe=Unix Accounts;Folder=Root;Object=Operating System-WinDesktopLocal-192.0.2.66-admin and more. See trace log for more information). (Diagnostic Info: 41)

The Tenable Vulnerability [Management](#page-62-0) Priority Scanning for CyberArk section shows that a single system may send multiple requests that fail before finding a successful one. Because of this, the output to the debugging log may not show an issue with the scan, but it can be used as an audit trail if there is an issue. To address issues using the log, look for the parameters to match the intended query and see what error output was reported for that query. For example, if you intended to scan target 192.0.2.66 using parameters of (Safe=Unix Accounts;UserName=admin;Folder=Root), then you could discern from the log above that the reason the scan failed is because there were too many matching items to this query, and therefore no results were returned.

# <span id="page-65-0"></span>Retrieving Addresses to Scan from CyberArk

Tenable Vulnerability Management is able to use a feature in CyberArk to pull a list of targets to scan. Below is a description of how to pull the target system values and how to use them.

Note:The following method of target address retrieval cannot be done from the default administrator account. You must create an account that is a member of the PVWAMonitor group to generate the following reports.

- 1. Click on Report at the top of the CyberArk Enterprise Password Vault web interface.
- 2. Click Generate Report at the top of the Report page.
- 3. Choose Privileged Account Inventory.
- 4. Click Next.
- 5. Specify the search parameters for the systems you want to scan.
- 6. Click Next.
- 7. Click Finish.
- 8. Download the CSV or XLS report.
- 9. Confirm the targets for Tenable Vulnerability Management to scan.
- 10. Confirm the values can all be resolved by Tenable Vulnerability Management.
- 11. Copy the values from the Target system address column.
- 12. Enter the values into Tenable Vulnerability Management. Either:
	- a. Paste the values from addresses into the target list in Tenable Vulnerability Management.
	- b. Paste the values into a file and use a file target list in Tenable Vulnerability Management.

## <span id="page-66-0"></span>About Tenable

Tenable transforms security technology for the business needs of tomorrow through comprehensive solutions that provide continuous visibility and critical context, enabling decisive actions to protect your organization. Tenable eliminates blind spots, prioritizes threats, and reduces exposure and loss. With more than one million users and more than 20,000 enterprise customers worldwide, organizations trust Tenable for proven security innovation. Tenable's customers range from Fortune Global 500 companies, to the U.S. Department of Defense, to mid-sized and small businesses in all sectors, including finance, government, healthcare, higher education, retail, and energy. Transform security with Tenable, the creators of Nessus and leaders in continuous monitoring, by visiting [ten](http://www.tenable.com/)[able.com](http://www.tenable.com/).